# Mobile for Public Safety Installation Guide

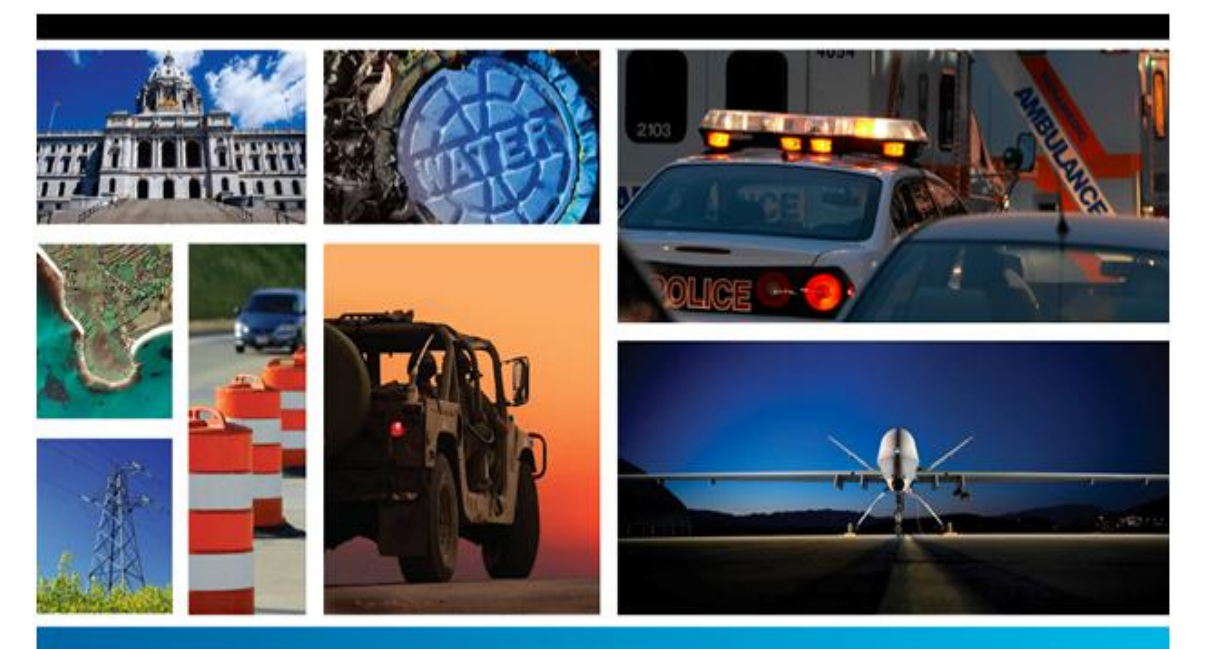

# SECURITY, GOVERNMENT & INFRASTRUCTURE

**09.02.00**

**2012**

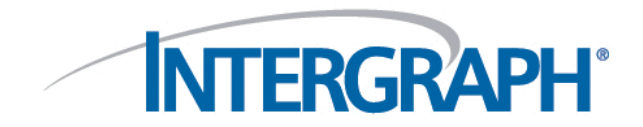

#### **Copyright**

Copyright © 2012 Intergraph® Corporation. All Rights Reserved. Intergraph is part of **Hexagon**.

Including software, file formats, and audiovisual displays; may be used pursuant to applicable software license agreement; contains confidential and proprietary information of Intergraph and/or third parties which is protected by copyright law, trade secret law, and international treaty, and may not be provided or otherwise made available without proper authorization from Intergraph Corporation.

#### **U.S. Government Restricted Rights Legend**

Use, duplication, or disclosure by the government is subject to restrictions as set forth below. For civilian agencies: This was developed at private expense and is "restricted computer software" submitted with restricted rights in accordance with subparagraphs (a) through (d) of the Commercial Computer Software - Restricted Rights clause at 52.227-19 of the Federal Acquisition Regulations ("FAR") and its successors, and is unpublished and all rights are reserved under the copyright laws of the United States. For units of the Department of Defense ("DoD"): This is "commercial computer software" as defined at DFARS 252.227-7014 and the rights of the Government are as specified at DFARS 227.7202-3.

Unpublished - rights reserved under the copyright laws of the United States.

Intergraph Corporation P.O. Box 240000 Huntsville, AL 35813

#### **Terms of Use**

Use of this software product is subject to the End User License Agreement ("EULA") delivered with this software product unless the licensee has a valid signed license for this software product with Intergraph Corporation. If the licensee has a valid signed license for this software product with Intergraph Corporation, the valid signed license shall take precedence and govern the use of this software product. Subject to the terms contained within the applicable license agreement, Intergraph Corporation gives licensee permission to print a reasonable number of copies of the documentation as defined in the applicable license agreement and delivered with the software product for licensee's internal, non-commercial use. The documentation may not be printed for resale or redistribution.

#### **Warranties and Liabilities**

All warranties given by Intergraph Corporation about equipment or software are set forth in the EULA provided with the software or applicable license for the software product signed by Intergraph Corporation, and nothing stated in, or implied by, this document or its contents shall be considered or deemed a modification or amendment of such warranties. Intergraph believes the information in this publication is accurate as of its publication date.

The information and the software discussed in this document are subject to change without notice and are subject to applicable technical product descriptions. Intergraph Corporation is not responsible for any error that may appear in this document.

The software discussed in this document is furnished under a license and may be used or copied only in accordance with the terms of this license. No responsibility is assumed by Intergraph for the use or reliability of software on equipment that is not supplied by Intergraph or its affiliated companies. THE USER OF THE SOFTWARE IS EXPECTED TO MAKE THE FINAL EVALUATION AS TO THE USEFULNESS OF THE SOFTWARE IN HIS OWN ENVIRONMENT.

Intergraph is not responsible for the accuracy of delivered data including, but not limited to, catalog, reference and symbol data. Users should verify for themselves that the data is accurate and suitable for their project work.

#### **Trademarks**

Intergraph and the Intergraph logo are registered trademarks of Intergraph Corporation. Microsoft and Windows are registered trademarks of Microsoft Corporation. ORACLE and SQL Plus are registered trademarks of Oracle Corporation. MicroStation is a registered trademark of Bentley Systems, Inc. Sierra Wireless® is a registered trademark of Sierra Wireless, Inc. © 2008 Sierra Wireless. Bing is a trademark of Microsoft Corporation. Google Maps is a trademark of Google Incorporated. Other brands and product names are trademarks of their respective owners.

Portions user interface copyright 2013 Telerik AD.

# **Contents**

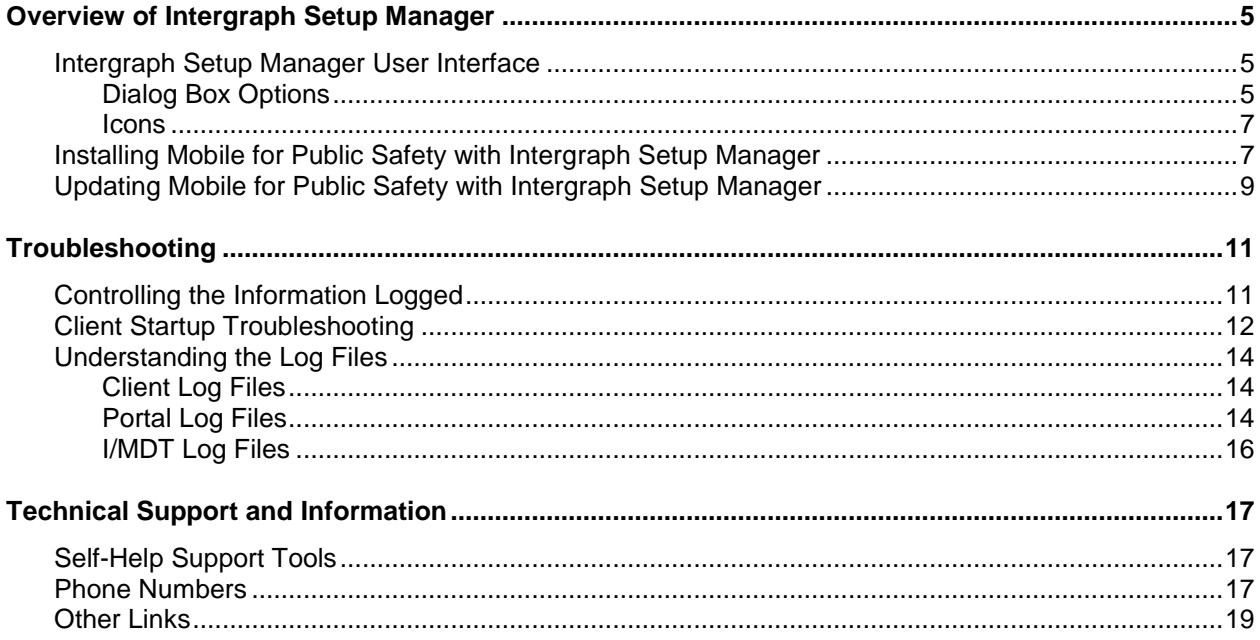

# <span id="page-4-0"></span>**Overview of Intergraph Setup Manager**

**Intergraph Setup Manager** (*Setup.exe*) is a tool that you use to install and maintain Intergraph software. Once the software is installed, you can also use the tool to perform the following software maintenance tasks:

- **-** Modify
- Repair
- Remove
- **Update**

If the following options are available for your site, you can also use **Intergraph Setup Manager** to:

- Run configuration processes
- **Install complementary software**
- Run the installation process in batch or silent mode.

**NOTE** If you are an application developer who wants to create a complementary software setup for **Intergraph Setup Manager**, see Appendix A - Complementary Software Setup.

## <span id="page-4-1"></span>**Intergraph Setup Manager User Interface**

The **Intergraph Setup Manager** dialog box opens when you double click *Setup.exe* to start the installation process.

### <span id="page-4-2"></span>**Dialog Box Options**

#### *Software*

The **Software** box displays the list of products that you can install. Select these one at a time to install or update software. When you select a product, the user interface updates to display the current status of the software installation, which is reflected in the **New Software** or **Installed Software** list.

#### *Version*

To the right of the **Software** box is the **Version** number of the selected product.

### *Documentation Links*

Listed under the **Version** number are links that provide access to information about the selected software. The **Support** link takes you directly to the Intergraph website. If a document is not available for the selected software, the corresponding link is disabled.

**NOTE** The documentation is available in English or in other languages if localized versions of the documents are available. These documents are stored in the *\<SoftwareDeploymentFolderName>\Program* 

*Files\Intergraph\<SoftwareProgramFolder>[\<SubFolder>]\<LCID>\* folder. A configurable fallback language (English) folder is specified for cases when the documents have not been localized.

### *New Software or Installed Software*

If no software products have been installed, the **New Software** box is displayed so you can install new software. Once software is installed, the label of this box changes to **Installed Software**. The **Version**, **Status**, and **Action** columns are explained below:

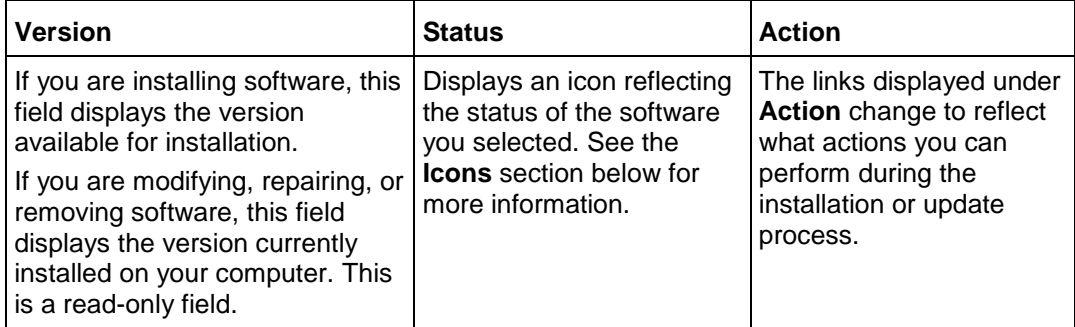

### *Configuration*

**NOTE** This box may not be implemented for all product installations.

If additional configuration steps are required for your software, the **Configuration** box opens after installation is complete. Select the application from the list and click **Configure**.

### *Complementary Software*

Complementary software is software that is useful for or needed to run with your Intergraph software. If complementary software is available for your site, the **Complementary Software** box opens after installation is complete. Select the application from the list and click **Install**.

**NOTE** Complementary Software is available for your site only if an application developer creates it. For more information, see Appendix A - Complementary Software Setup.

### <span id="page-6-0"></span>**Icons**

The following icons appear in the **Status** list. These icons and their corresponding tooltips change to reflect the current status of the installation or update process.

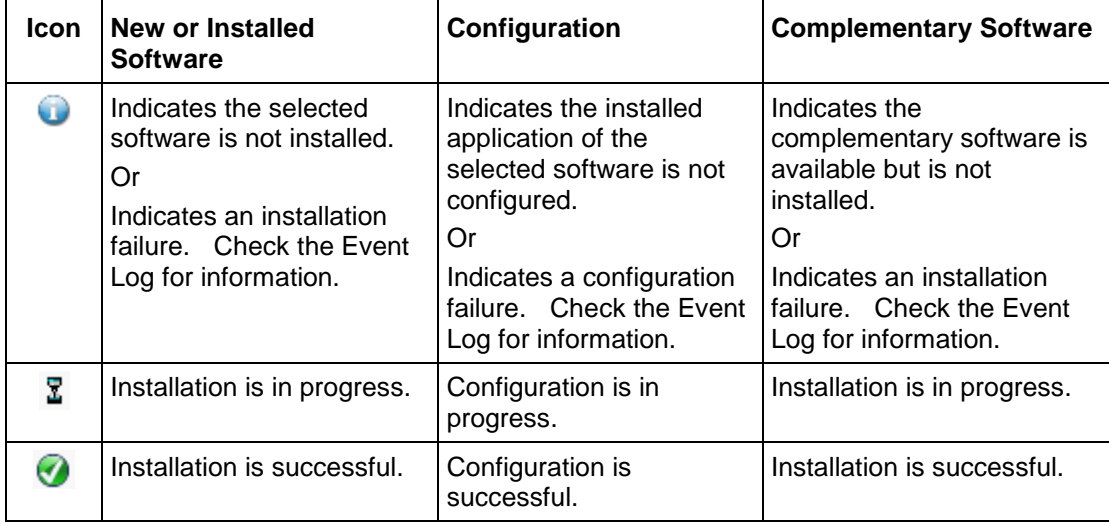

# <span id="page-6-1"></span>**Installing Mobile for Public Safety with Intergraph Setup Manager**

#### *To install new software with Intergraph Setup Manager:*

- 1. Verify that .NET Framework 4.5 is installed on your machine. If it is not installed, go to your Intergraph delivery media and navigate to the *...\Repository\\_DotNetFramework* folder. Install .NET Framework 4.5 from that location.
- 2. From your delivery media, right click *Setup.exe* and select **Run as administrator** to open Intergraph Setup Manager.
- 3. In the **Software** list box, select the Intergraph software to install.
- 4. *Optional*: Click a link to the right of the **Software** list box to open and review documentation as required for the selected Intergraph software.
- 5. In the **New Software** box, click **Install.** The installation process begins.
- 6. When the **Welcome** dialog box displays, click **Next**. The **License Agreement** dialog box displays
- 7. Select **I accept the terms**... and click **Next**.
- 8. Accept the default **Destination Folder**, or choose an alternate delivery path, and click **Next**.

The **Shortcuts** dialog box displays.

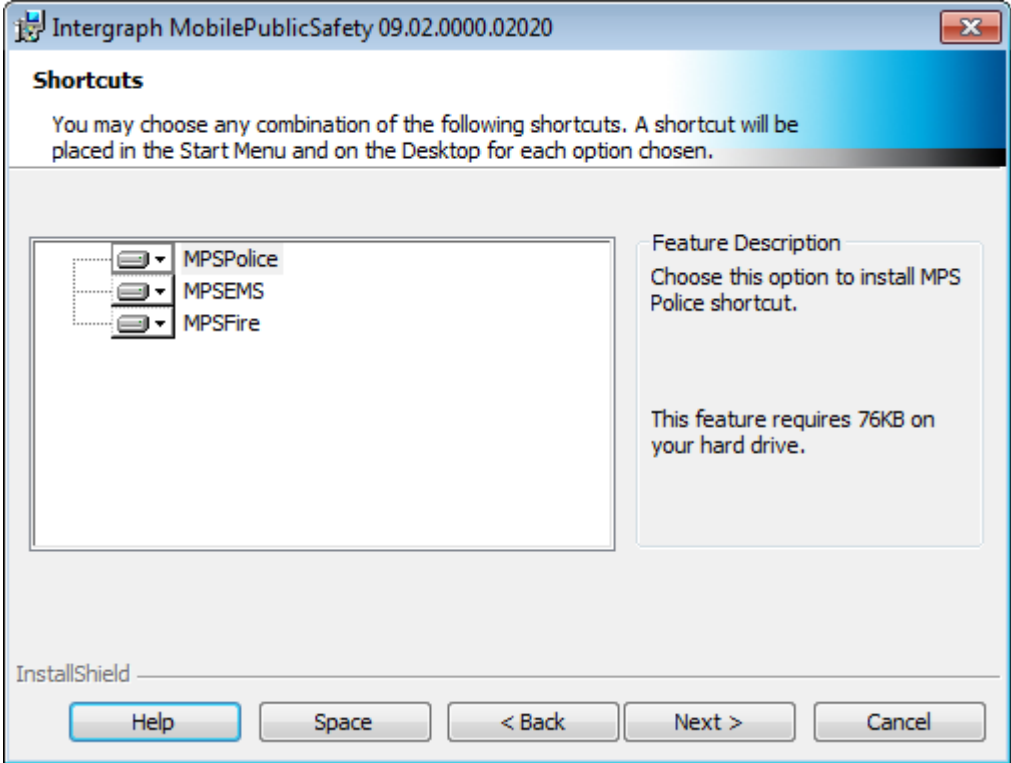

- 9. *Optional:* Click **Help** to display the **Custom Setup Tips** dialog box.
- 10. *Optional*: Select a version of Mobile for Public Safety, such as **MPSPolice**, and click **Space**  to view the **Disk Space Requirements** dialog box.
- 11. Select the appropriate version or versions of Mobile for Public Safety to install, and click **Next**.
- 12. Click **Install**.

**NOTE** Once the software is installed, you can also use Intergraph Setup Manager to perform software maintenance tasks, such as modifying, repairing, or removing software.

- 13. If additional configuration steps are available for your software, the **Configuration** box opens, and you can perform steps to configure the software.
- 14. If extended or complementary software is available for your site, the **Complementary Software** box opens after installation completes.
- 15. Click to close the **Intergraph Setup Manager**.

# <span id="page-8-0"></span>**Updating Mobile for Public Safety with Intergraph Setup Manager**

If you are updating Mobile for Public Safety from a previous version, you may have to perform additional steps to ensure proper functionality.

If you have customized files for your site, such as CONFIG or HTM files, you must merge the updated version of the base files with the customized version of the files to retain your customizations. See the *Mobile for Public Safety Release Notes* for the latest file changes and any other specialized instructions.

IMPORTANT You must also merge customized files for I/Mobile Data Terminal (I/MDT) with any updated files, especially those delivered to the \*MpsAspRptgen* folder in I/MDT. See the *CAD Interfaces Release Notes* for the latest file changes and any other specialized instructions.

**WARNING** If you have customized any CONFIG files for Mobile for Public Safety, such as *MobileCardSwipe.dll.config*, you must save your customized version in a separate location *before* upgrading or your customizations will be overwritten. The following is a list of all CONFIG files delivered with Mobile for Public Safety:

- *GMap.dll.config*
- *IngrViewer.exe.config*
- *MobileCadMap.dll.config*
- *MobileCardSwipe.dll.config*
- *MobilePictometry.dll.config*
- *MobilePublicSafety.dll.config*
- *MobileTriggers.dll.config*
- *MobileWsgCore.dll.config*
- *VeMap.dll.config*
- *WsgPositionAndStatus.dll.config*

#### *To update Mobile for Public Safety:*

- 1. If you are running Mobile for Public Safety, sign off and exit the application.
- 2. From your delivery media, right click *Setup.exe* and select **Run as administrator** to open Intergraph Setup Manager.
- 3. In the **Software** list box, select the Intergraph software to update.
- 4. In the **Installed Software** box, click **Update.**

The update process begins.

- 5. Click **X** to close the **Intergraph Setup Manager**.
- 6. Merge the updated files with any customized files. See the *Mobile for Public Safety Release Notes* for the latest file changes and any other specialized instructions.

# <span id="page-10-0"></span>**Troubleshooting**

Both the client and server applications use log files to record errors and diagnostic trace information. There are several logs distributed throughout the applications.

To perform basic troubleshooting, generate the log files and analyze them.

## <span id="page-10-1"></span>**Controlling the Information Logged**

By default, all the logs only contain error information or extremely brief diagnostic information.

To diagnose a problem, change the debug or logging level to a level higher than the default. This causes the applications to write diagnostic information into the logs.

In general, the server applications use a command line switch,  $\ /$  debug:, to set the logging level. The  $/$ debug: 5 setting is used for troubleshooting. The  $/$ debug: 0 setting is recommended for best performance. The command line arguments for the server applications are set in ISM.

The client creates several logs. The primary logging level is set in the *IngrViewer.exe.config* file. There are secondary logging levels set in the *mobileWsgSettings.xml* file.

To troubleshoot the client, set switchValue to "All" for the category source with name "Trace".

```
 <loggingConfiguration name="Logging Application Block" …>
…
     <categorySources>
       <!-- >>>>> Adjust switchValue to All, Information, Warning, Error, 
etc. to control the amount of logging going to this file -->
       <add switchValue="Information" name="Trace">
         <listeners>
           <add name="Rolling Flat File Trace Listener" />
         </listeners>
       </add>
…
```
</loggingConfiguration>

A CAB log is also available from the *IngrViewer.exe.config* file. It is controlled from the system.diagnostics section of this file. Find the sources that add the name "Cab" and set their switchValue to "All".

In the settings file, set the loggingLevel attributes to loggingLevel="9".

For the optimal combination of error reporting and performance, set the Trace switchValue to "Information" and loggingLevel="0".

By default, important client logging ("warning" and higher) is also sent to the Windows Event Viewer. This is controlled in the loggingConfiguration section of the *IngrViewer.exe.config* file, under the category source name "General".

# <span id="page-11-0"></span>**Client Startup Troubleshooting**

If there are problems as the MPS client executable, *IngrViewer.exe*, is starting up and aspects of the configuration are wrong or missing, there may not be an error generated. For details on the initialization process, see *How IngrViewer.exe Configures Itself at Startup*.

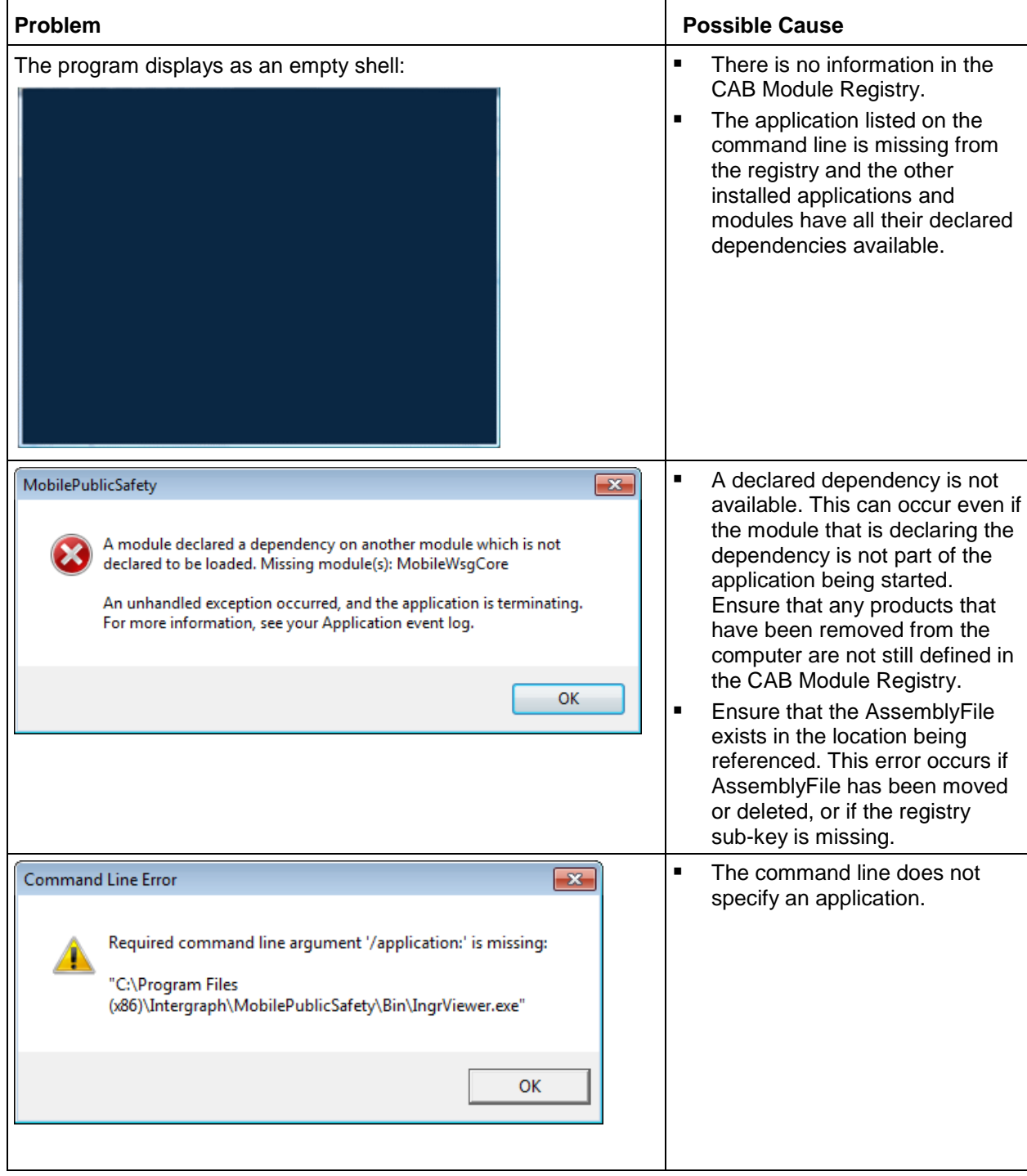

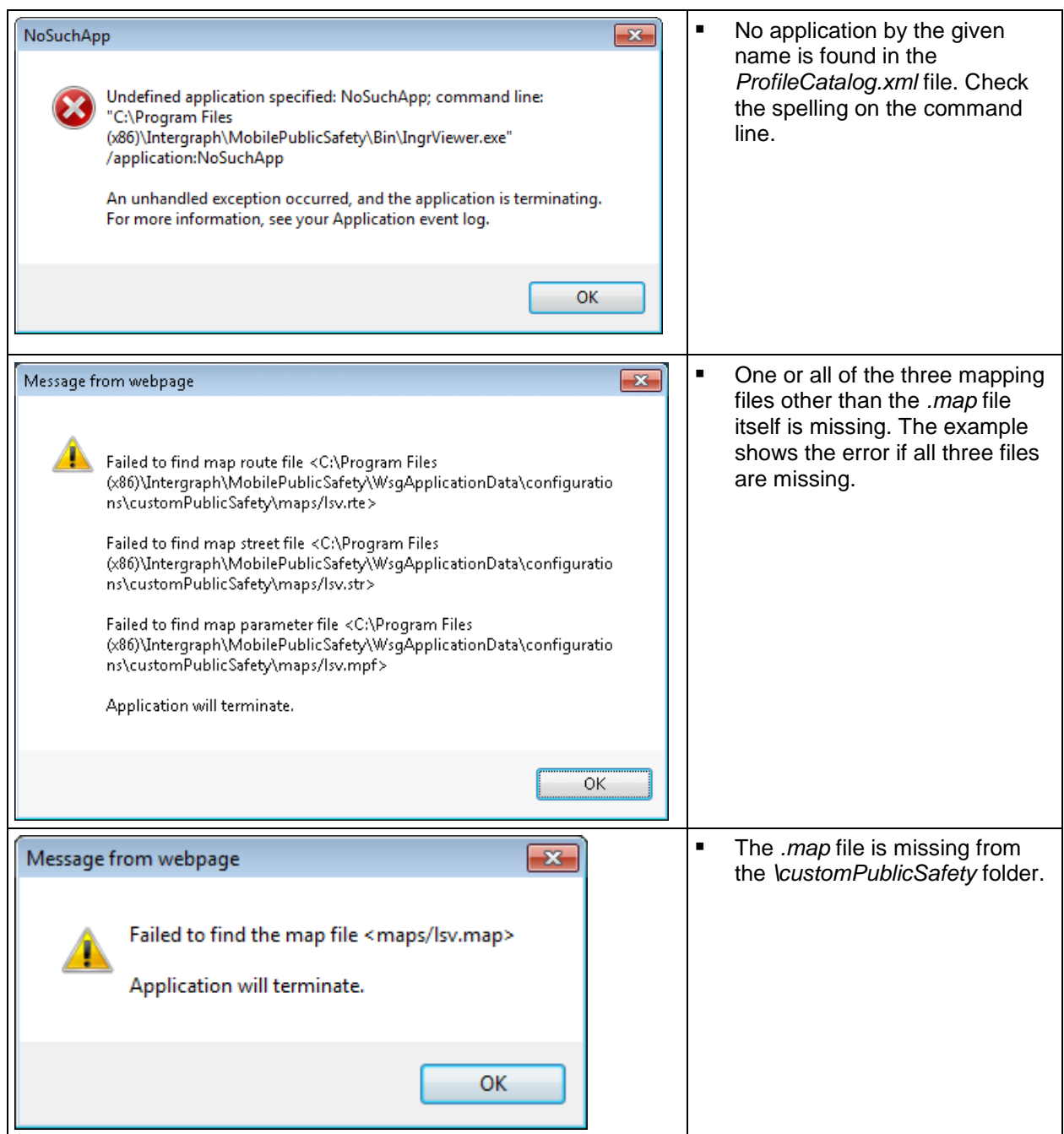

# <span id="page-13-0"></span>**Understanding the Log Files**

To understand the log files, think of the client and server software as a pipeline of data between the client, the Portal, and I/MDT. The log files represent what is occurring at the various stages of that data pipeline. Knowing how the data pipeline works helps you decide which logging levels to elevate and what logs will result.

## <span id="page-13-1"></span>**Client Log Files**

All the client log files are in the folder *WsgApplicationData/data/logs*.

Typically, the client log files have the day, month, and year appended to the end of the file name. Exceptions are the current primary log and the CAB log, which are called *trace.log* and *cab.log,* respectively. These log files have the date stamp added when the file rolls over, either based on size or the date changing, and a new log file is started). The log files automatically roll over each day so that a new file is created after midnight.

The client has as several major components, and each of these components has its own log file:

- To troubleshoot problems with the communication link (transmitting or receiving data) with the Portal, use *./data/logs/ipcommtrace.txt*.
- The Composite UI Application Block (CAB): *./data/logs/cab.log*.
- To troubleshoot problems with use cases, use *./data/logs/trace.log*.

### <span id="page-13-2"></span>**Portal Log Files**

The Portal process generates several different log files that represent all the internal processes the Portal uses to transfer data between the clients and I/MDT.

The location of the Portal log files is specified in ISM. Set the  $/$ debug: 9 command line argument for the Portal in ISM to diagnose Portal problems.

The Portal contains the following components:

- The communication to and from the clients
- The message processor for routing data
- The data filter for formatting data
- The utility section for miscellaneous functions
- The communication to and from I/MDT
- The engine for coordinating all the internal processing

• The ISM layer for running under ISM

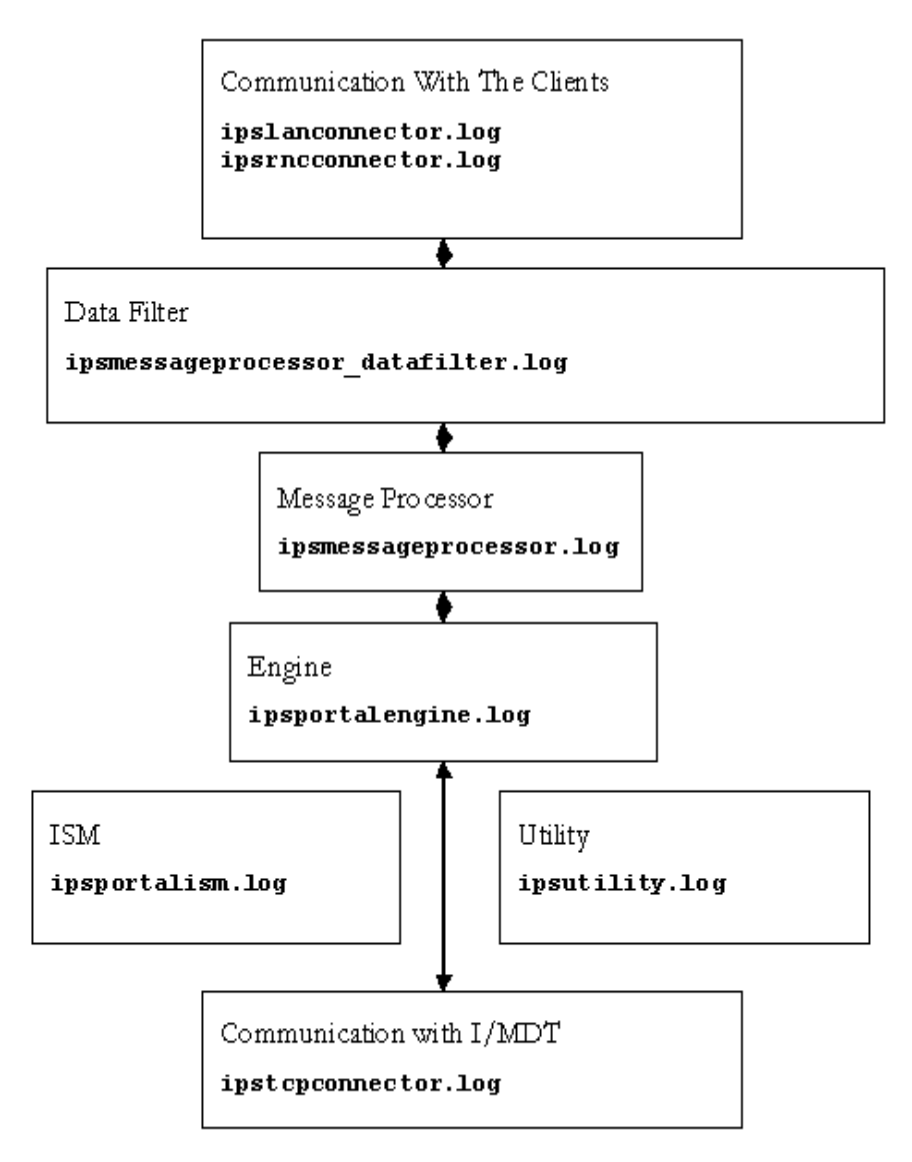

For example, to debug communication problems with the clients you can:

- **Look in the LAN connect and RNC connector logs on the Portal and the comm. trace log on** the client to see if the data is going back and forth from client to Portal.
- **Look in the TCP connector log on the Portal to see if data is going back and forth from the** Portal to I/MDT.

## <span id="page-15-0"></span>**I/MDT Log Files**

The I/MDT log is usually the first log file requested to diagnose mobile problems. Its location is specified in ISM.

**NOTE** Set the /debug:5 command line argument for I/MDT in ISM to diagnose problems. This is the best way to debug mobile problems.

# <span id="page-16-0"></span>**Technical Support and Information**

Intergraph provides several ways to access information and to contact support, including self-help tools and phone support.

# <span id="page-16-1"></span>**Self-Help Support Tools**

Intergraph provides several electronic self-help support tools to answer your support questions 24 hours a day, 7 days a week.

1. Go to the *SG&I Support page* (*<http://support.intergraph.com/>*).

 The first time you select this link, it displays the Intergraph Support page, and you need to select **Security, Government & Infrastructure Division** to display the SG&I Support page. When you select this link the next time, it will go directly to the SG&I Support page. If you later want to change the division, click [**Change Support Division]** at the bottom of the left panel on the Support page.

- 2. Under **Product Support**, select from the **Products** drop-down list; then click **Go**.
- 3. On the **Customer Log In** page, enter your user ID and password; then click **Log In**. If you do not have a user login, click the link to request one.
- 4. On the product page, do one of the following:
	- Click **Knowledge Base Search**.
	- Scroll to the **Product Versions** table and click the download icon for the document you want to read.
		- To read about new or enhanced features, click **Release Notes**.
		- To read about defects that have been fixed, click **Issues Resolved**.
		- To read about system requirements, click **Supported Environments**.

**Release Notes** and **Issues Resolved** might not be available for the initial release of a product because an initial release has all new features and no updated features. Some minor releases might not provide **Release Notes** or **Issues Resolved**.

## <span id="page-16-2"></span>**Phone Numbers**

For general Intergraph information, please call 800.345.4856 (US). For worldwide support, please contact your *local Intergraph office* (*[http://www.Intergraph.com/worldwide.aspx](http://www.intergraph.com/worldwide.aspx)*). For North American Phone Support, please call the appropriate number in the following table:

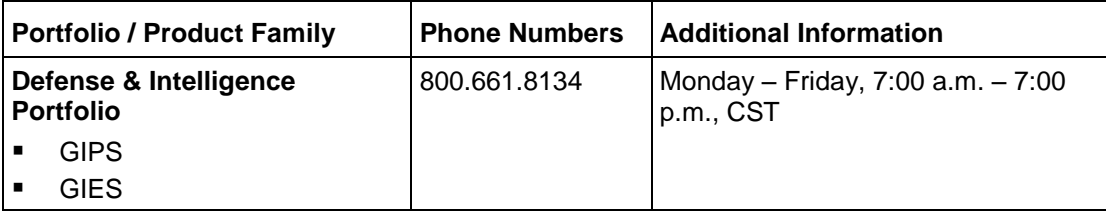

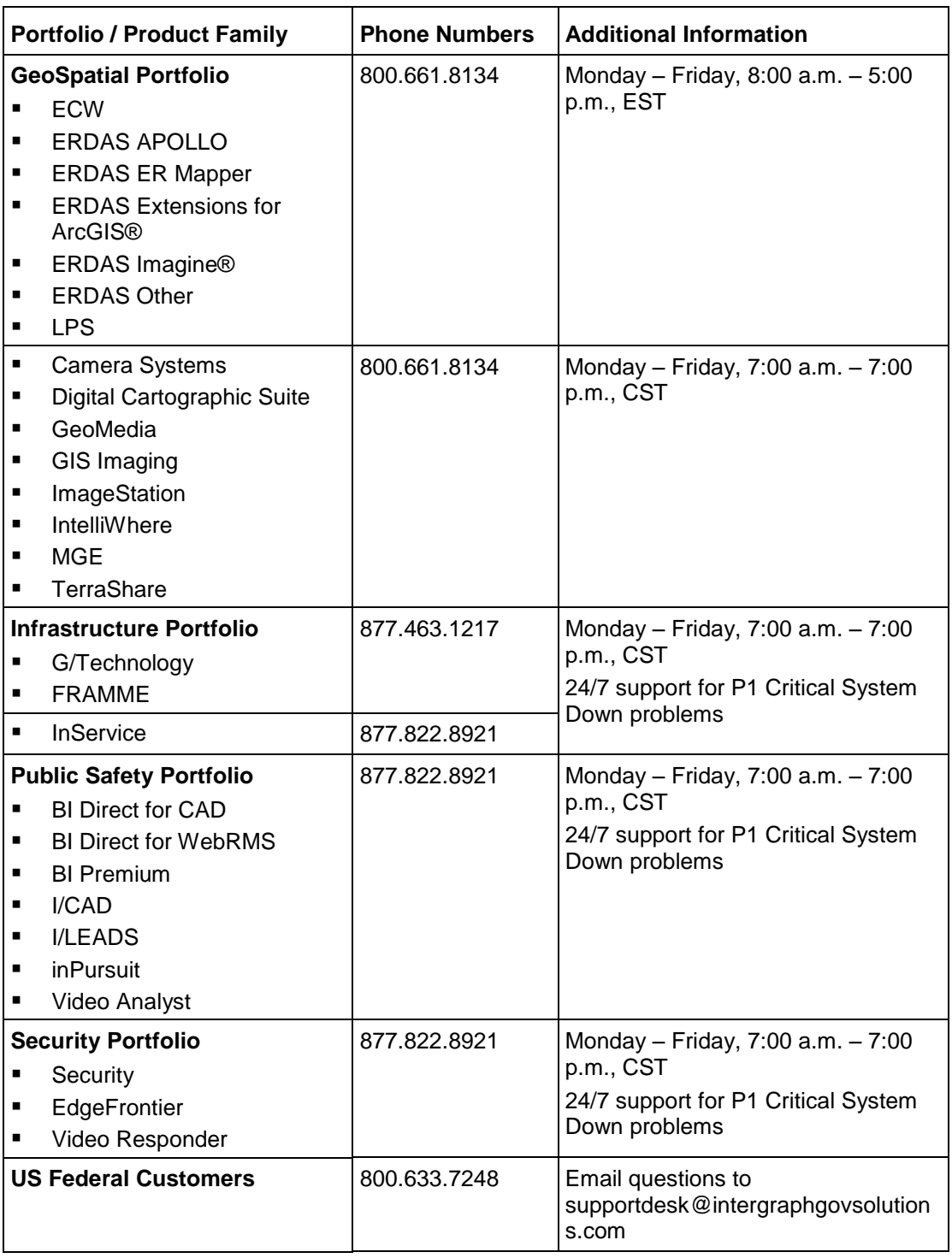

# <span id="page-18-0"></span>**Other Links**

To submit sales inquiries, general questions, and comments, please visit our *Contact Us Web page* (*<http://www.intergraph.com/contact/default.aspx>*).